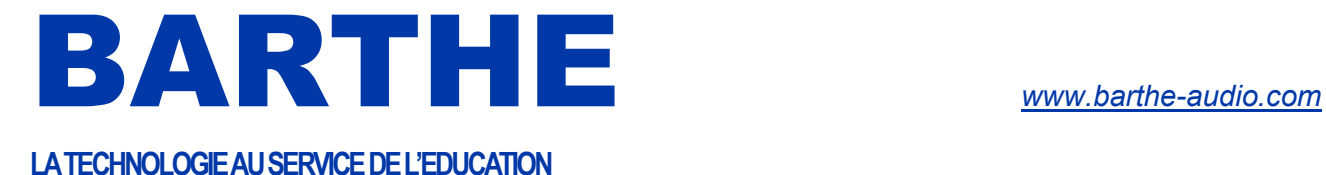

# PRISE EN MAIN RAPIDE DU ClassCaptor II

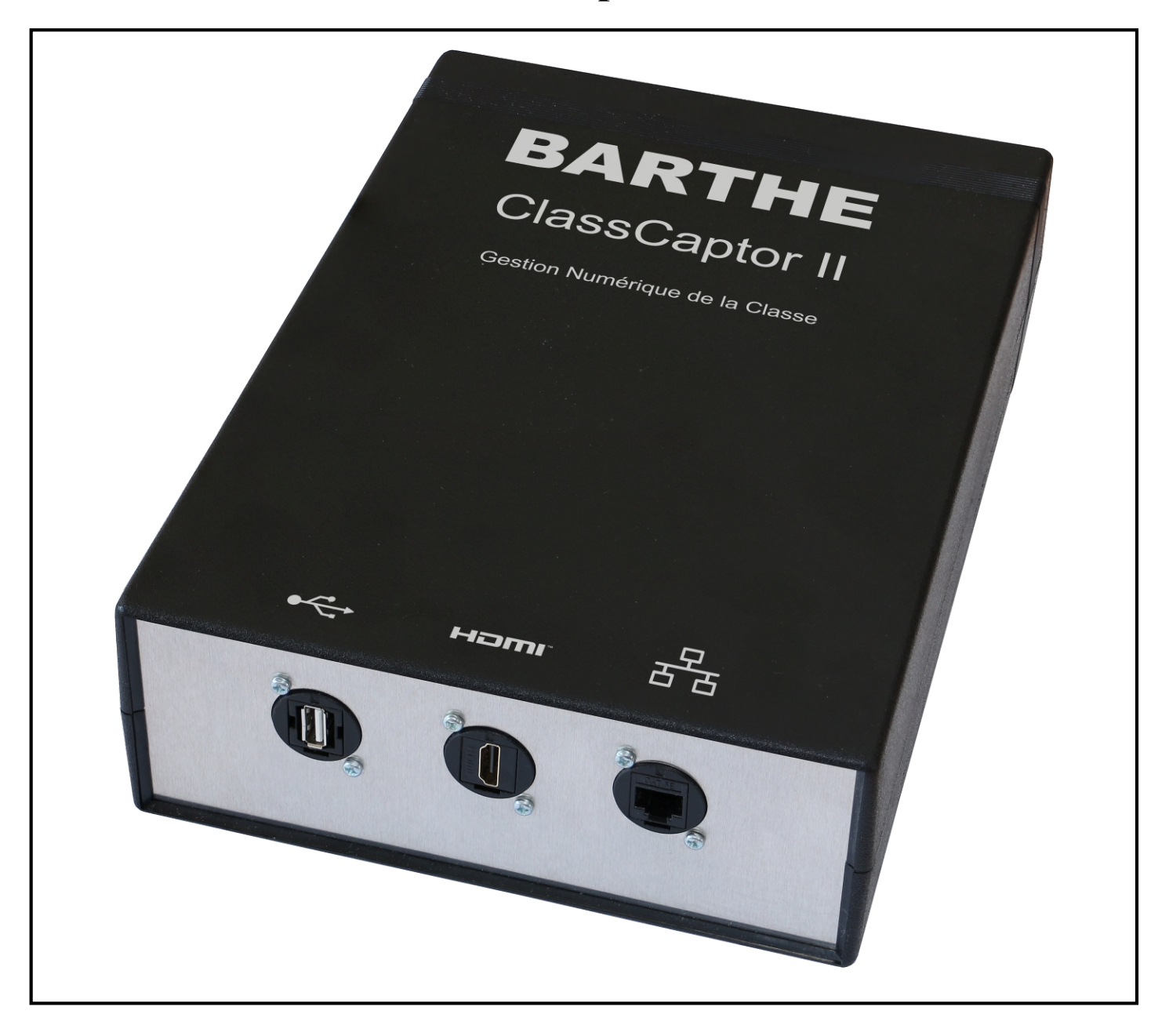

Merci de lire attentivement cette notice avant toute utilisation et conserver la précieusement

ATTENTION : Ne pas débrancher La Box BARTHE pendant certaines phases (Voir §IV.1Précaution d'usage page 4).

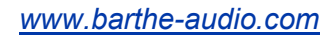

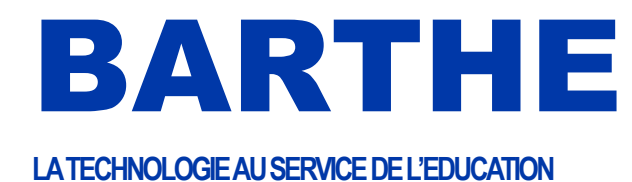

### Table des matières

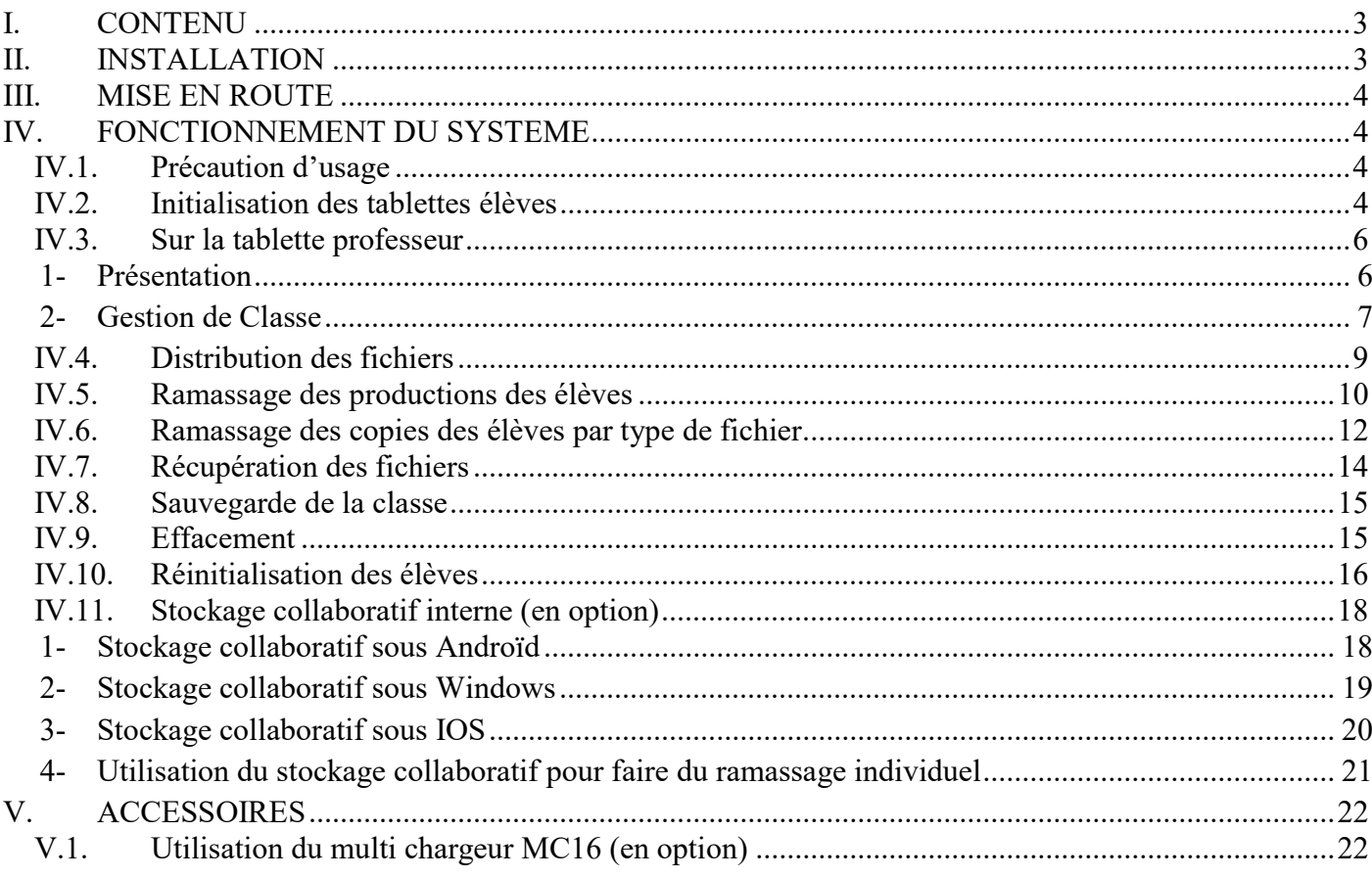

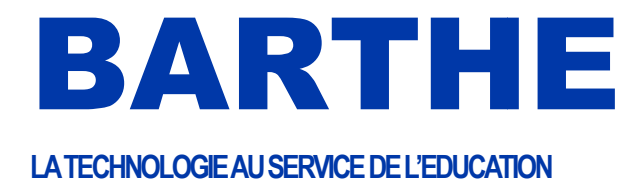

www.barthe-audio.com

## I. CONTENU

Un ClassCaptor Un Un câble RJ45

Un câble RJ45

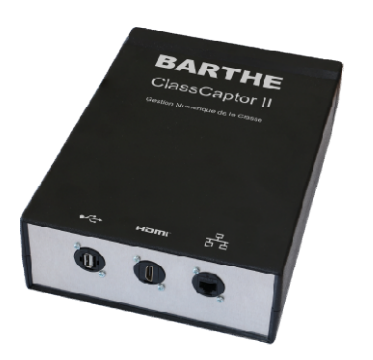

II. INSTALLATION

Branchez la Box BARTHE sur le secteur, et brancher une clé USB (fournie en option). Le système est opérationnel en environ 2 minutes.

A la première utilisation, il est nécessaire d'établir la connexion entre les tablettes et La Box BARTHE. Sur chacune des tablettes, allez dans Paramètres / Wifi et Connectez-vous au SSID Barthen (où « n » est le chiffre du ClassCaptor que vous retrouvez au dos de l'appareil). Le mot de passe est alors « barthe0n » ou n est le même chiffre que dans le SSID.

Par exemple, si l'identifiant du ClassCaptor est Barthe1, alors le SSID est BARTHE1 et le mot de passe<br>barthe01.<br>Si vous utilisez plus de 30 tablettes, connectez les tablettes au-delà de 30 sur le SSID Barthen SECOND (où barthe01.

Si vous utilisez plus de 30 tablettes, connectez les tablettes au-delà de 30 sur le SSID Barthen SECOND (où « n » est à remplacer par le chiffre du ClassCaptor) Si vous utilisez plus de 30 tablettes, connectez les tablettes au-delà de 30 sur le SSID Barthen SECOND<br>« n » est à remplacer par le chiffre du ClassCaptor)<br>Télécharger les applications BARTHE CCprof et Barthe CCEleve sur

charger les sur une clé USB (Ces applications sont déjà sur la clé USB fournie en option). charger les sur une clé USB (Ces applications sont déjà sur la clé USB fournie en option).<br>Assurez-vous que sur votre tablette/Smartphone, la case « sources inconnues » est bien cochée dans Paramètres/Sécurité.

Avec une application de gestion de fichier du type ES3 (A installer éventuellement à partir du Google store), accédez à la clé USB branchée sur la tablette qui contient les applications à charger.

Pour le terminal prof, il faudra installer l'application BARTHE CCProf BARTHE et pour les terminaux élèves, il faudra charger l'application BARTHE CCEleve MARINE.

www.barthe-audio.com

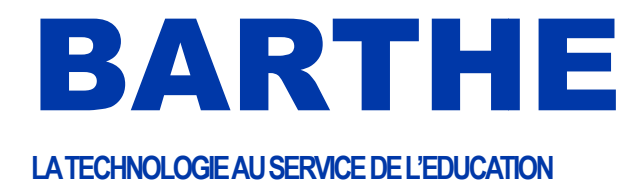

## III. MISE EN ROUTE

Brancher La Box BARTHE

Allumer les tablettes

Lancer l'application BARTHE CCProf **BARTHE** sur la tablette du professeur

Lancer l'application BARTHE CCEleve **SARTES**ur les tablettes des élèves.

Si vous voulez connecter un réseau externe (ENT, Internet), il suffit de connecter votre ClassCaptor II sur ce réseau avec le câble RJ45. Si vous voulez connecter un réseau externe (ENT, Internet), il suffit de connecter votre ClassCaptor II<br>sur ce réseau avec le câble RJ45.<br>Branchez une clé USB sur le port USB du ClassCaptor II, si vous voulez garder une co

pour les exploiter ultérieurement sur un PC externe. erne.<br>
EMENT DU SYSTEME<br>
FIEMENT DU SYSTEME<br>
THE EN COURS D'OPERATION<br>
processeur, et toute extinction intempestive, alors qu'il est

### IV. FONCTIONNEMENT DU SYSTEME

### IV.1. Précaution d'usage

### NE JAMAIS DEBRANCHER LA BOX BARTHE EN COURS D'OPERATION

La Box BARTHE est construit autour d'un micro-processeur, et toute extinction intempestive en train d'accéder à sa mémoire interne, peut l'endommager.

C'est pourquoi nous recommandons de ne pas débrancher La Box BARTHE pendant les phases suivantes :

- Phase de mise en route (2 minutes après le branchement au secteur)
- Phase d'opération sur les tablettes. Attendre la fin de l'opération ou l'interrompre avec le bouton Annuler. hase de mise en route (2 minutes après le branchement au secteur)<br>hase d'opération sur les tablettes. Attendre la fin de l'opération ou l'interrompre avec le bouton<br>nuller.<br>le système reste opérationnel, il ne faut pas fer

Pour que le système reste opérationnel, il ne faut pas fermer les applications prof et élèves. Elles peuvent Pour que le système reste opérationnel, il ne faut pas fermer les applications prof et élèves. Elles peuvent<br>rester en arrière-plan. Il faut également s'assurer que le wifi ne soit pas coupé sur la tablette (déconnexion du wifi lorsque la tablette passe en veille).

#### IV.2. Initialisation des tablettes élèves

Si les tablettes élèves ont déjà été affectées à un élève et que l'on souhaite les affecter à un autre élève, il faut réinitialiser la tablette (voir IV.10 Réinitialisation)

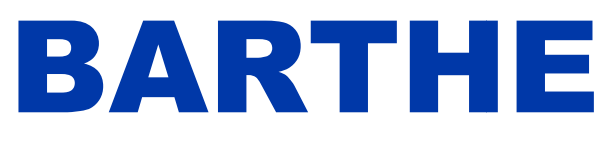

Au lancement de l'application BARTHE CCEleve Marie, Vous accédez au menu de Saisie des élèves. L'élève saisit ses nom et prénom et valide. La tablette élève est prête à communiquer avec la tablette professeur.

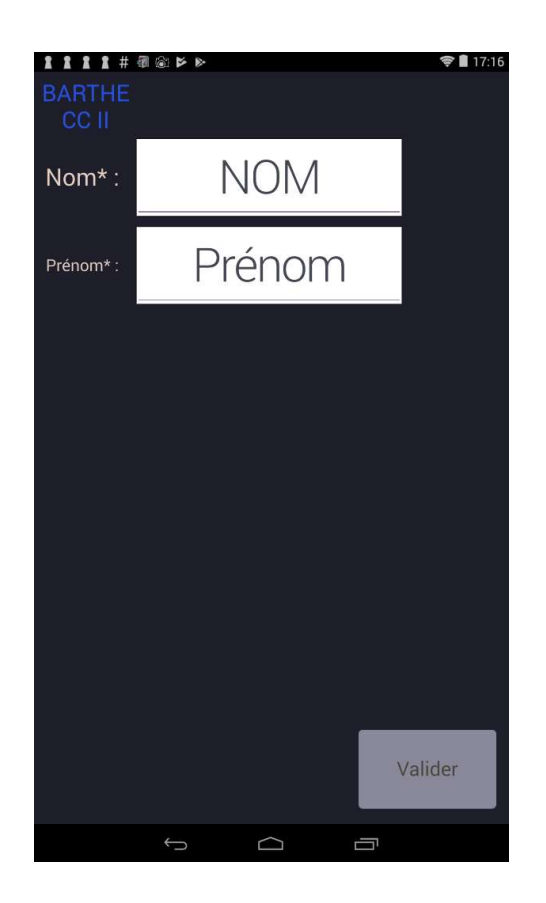

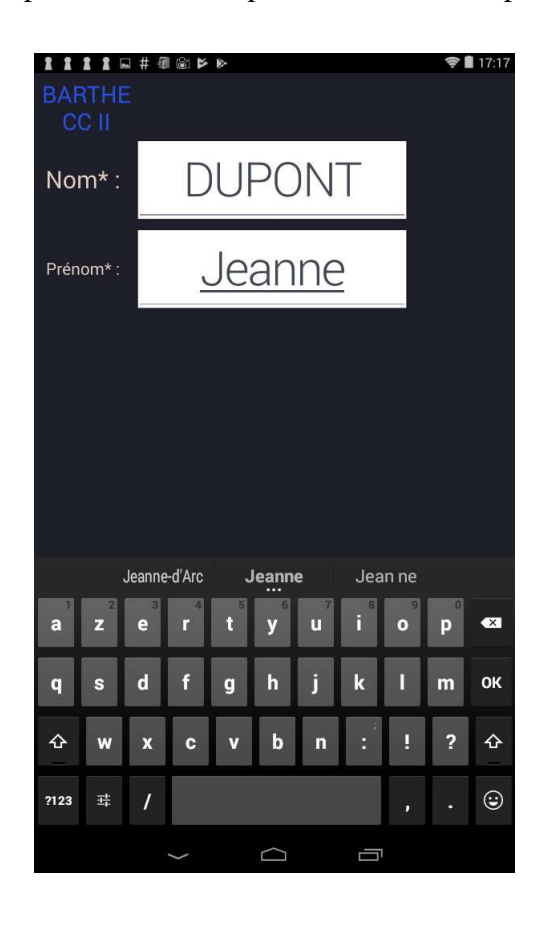

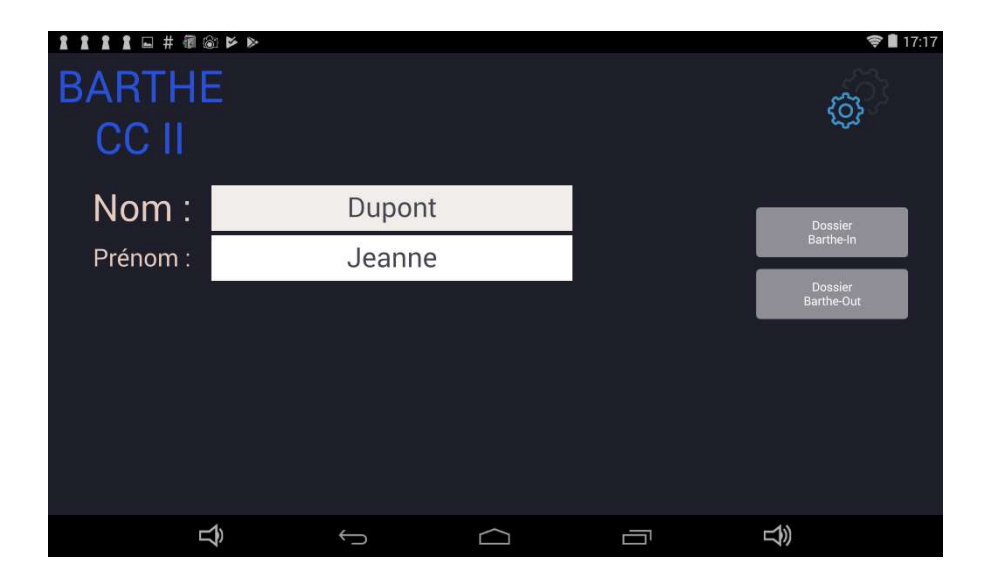

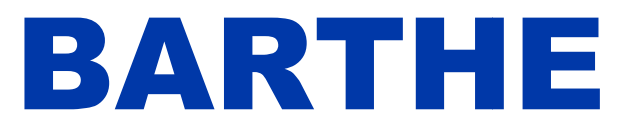

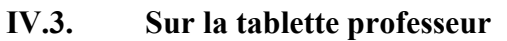

1- Présentation Au lancement de l'application CCProf BARTHE, vous accédez au menu principal :  $\leftarrow$  $\Rightarrow$ Gestion Message de Classe à la classe  $n \rightarrow 1$  $1 \rightarrow n$ □■  $\Box$ Sauvegarde **Dossier Dossier Barthe-In Barthe-Out** 

Dès que des élèves se connectent, ils apparaissent dans la fenêtre de droite et leur nombre apparaît

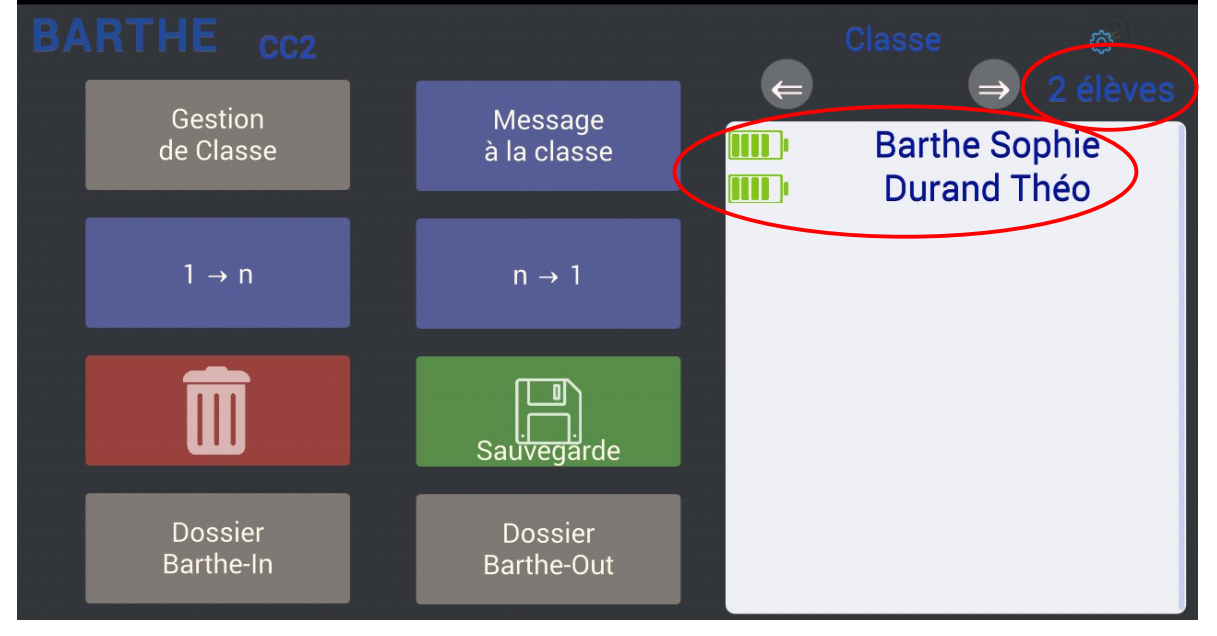

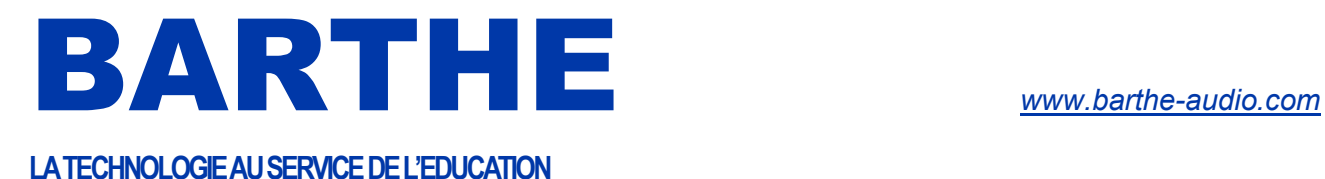

#### 2- Gestion de Classe

Lorsque tous les élèves sont connectés au ClassCaptor II, et visibles sur l'écran de droite du menu principal du professeur, celui-ci peut alors enregistrer sa classe avec le menu Gestion de classe

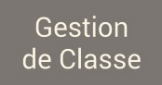

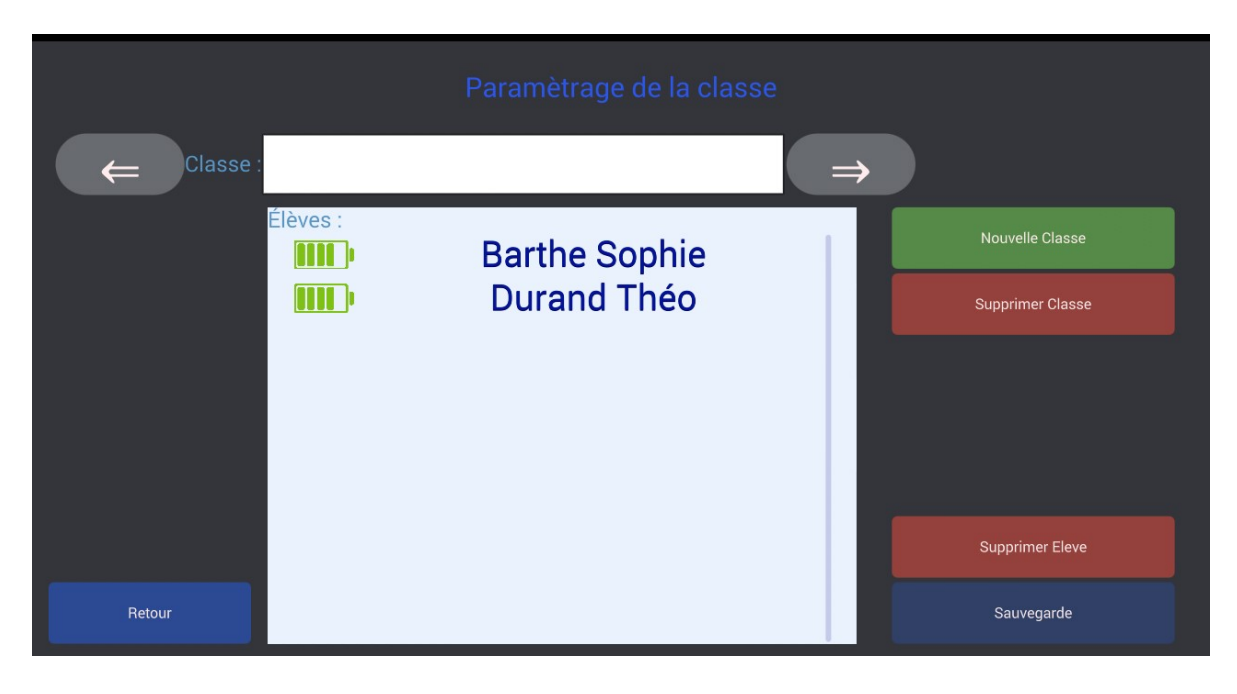

#### Il suffit d'écrire le nom de la classe et d'appuyer sur Sauvegarde

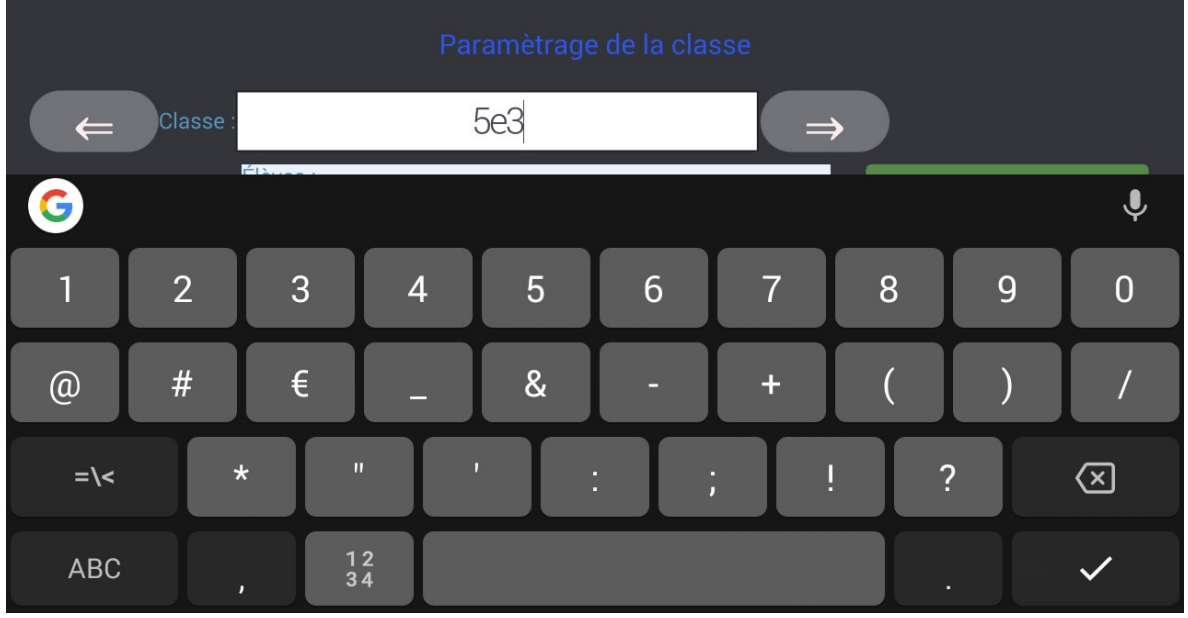

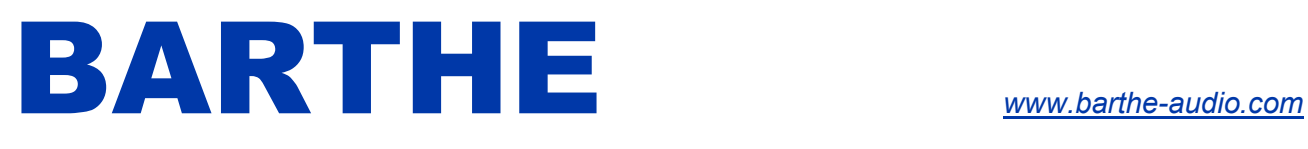

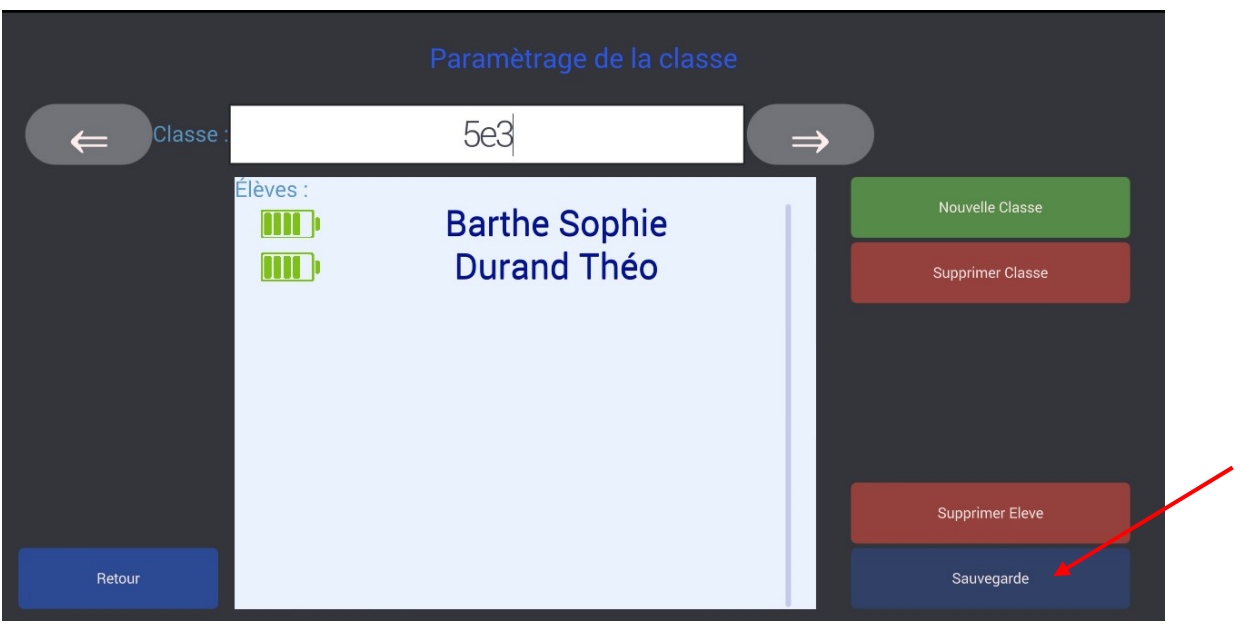

La Classe apparaît dans le menu principal.

Cette fonction permet de gérer une classe en supprimant des élèves de la classe, en créant une nouvelle classe ou en supprimant une classe.

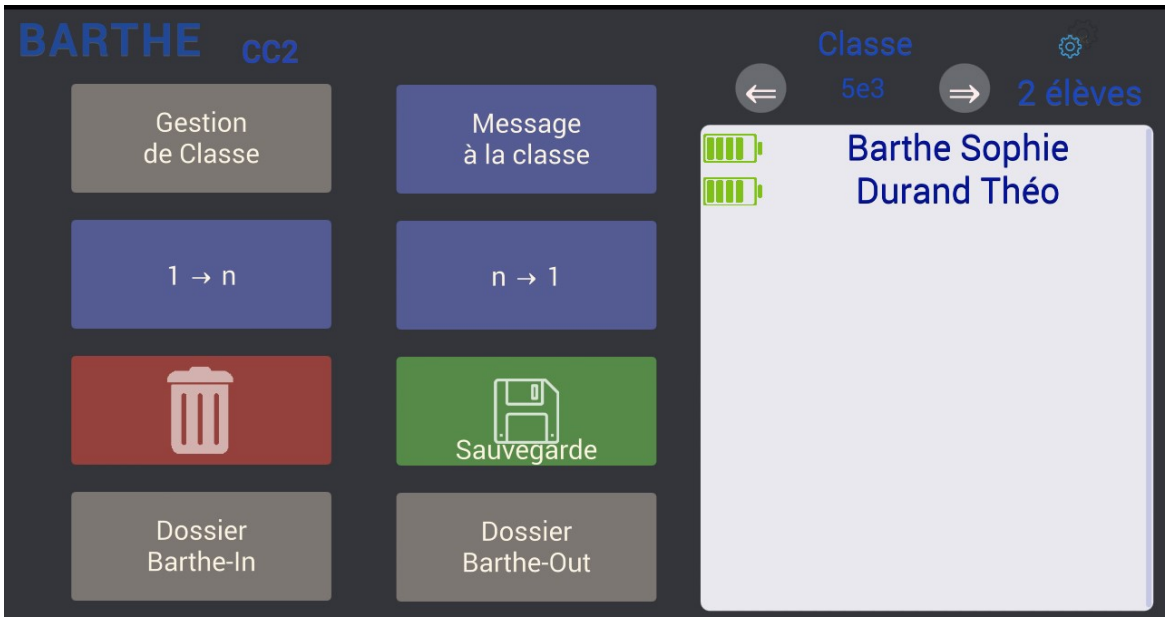

Cette fonction permet de faire l'appel simplement.

Les élèves présents ont l'état de leur batterie indiqué. Les élèves absents sont grisés.

Sur l'écran ci-après, d'un coup d'œil, le professeur peut voir qu'il y a un absent dans sa classe de 5°3, Théo Durand.

#### LA TECHNOLOGIE AU SERVICE DE L'EDUCATION

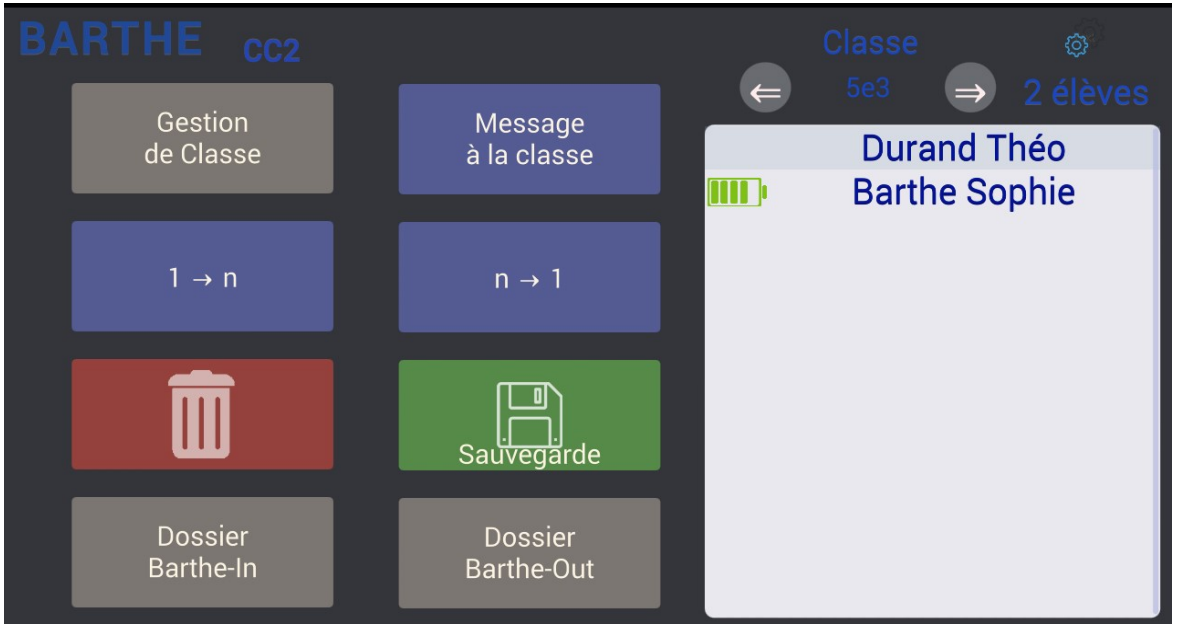

Dans l'écran ci-dessus, Théo est absent. Il est donc grisé et n'a pas de batterie.

### IV.4. Distribution des fichiers

Les fichiers à transmettre doivent être déposés dans un dossier Barthe-Out.

- Pour Androïd, ce dossier se trouve dans le dossier *SDCard* de la tablette. Vous pouvez y accéder avec un gestionnaire de fichier du type ES3.
- Pour Windows, ce dossier se trouve dans documents. Vous pouvez y accéder avec le gestionnaire de fichier.
- Pour IOS, ce dossier ce trouve sur mon iPad CCPROF. Vous pouvez y accéder avec l'application Fichiers.

Pour distribuer l'exercice du jour, depuis la tablette professeur, appuyez sur En début de copie, les élèves sont dans la colonne de gauche « En attente de transfert », avec le message « Distribution des copies en cours »

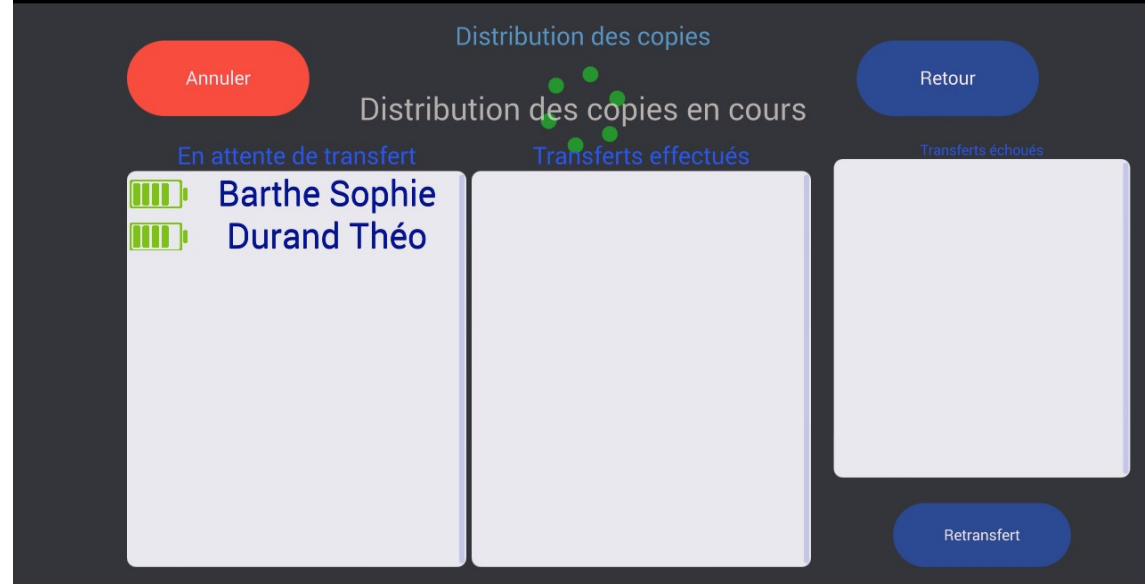

Au fur et à mesure que les élèves sont copiés, ils passent dans la colonne du milieu, « Transferts effectués ».

#### LA TECHNOLOGIE AU SERVICE DE L'EDUCATION

Lorsque la copie est terminée, le message « Distribution des copies terminée » apparaît.

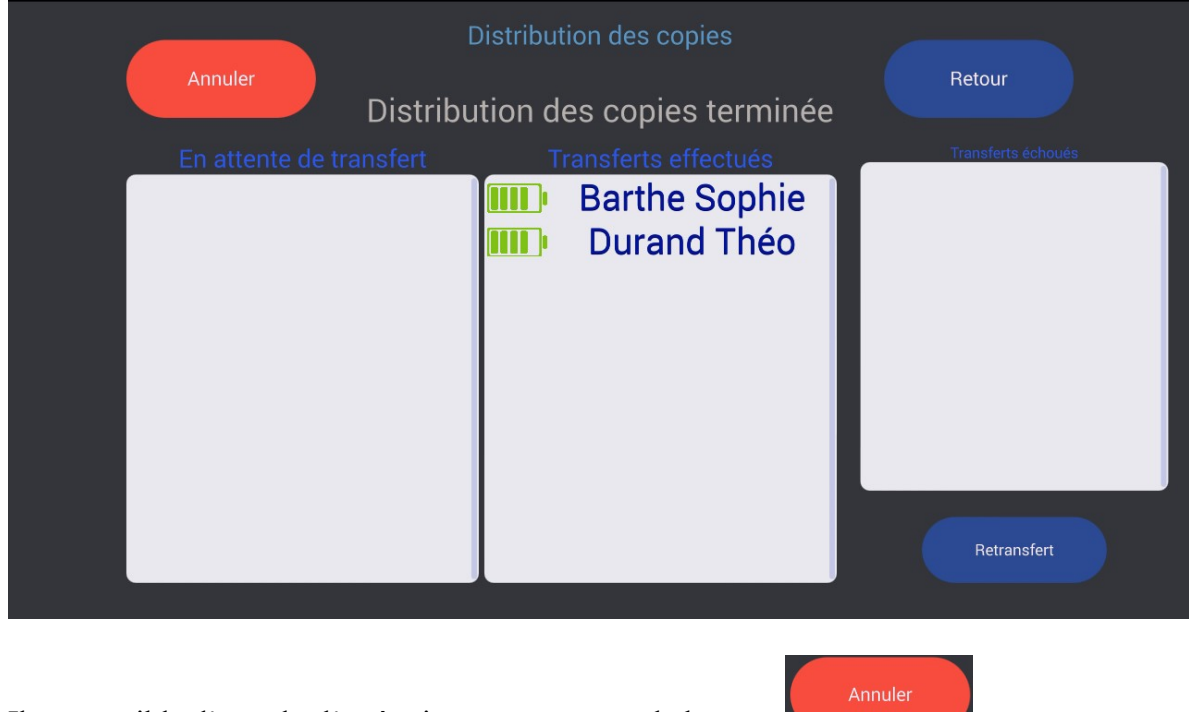

Il est possible d'annuler l'opération en cours avec le bouton

Si la distribution ne s'est pas effectuée correctement pour certains élèves, ils apparaissent dans la colonne «retransfert » à droite. Il est alors possible de refaire la distribution que pour ces élèves avec le bouton

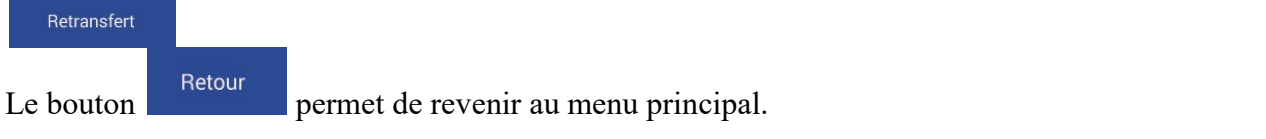

Les élèves récupèrent directement leurs fichiers depuis le dossier Barthe-In sur leur tablette.

### IV.5. Ramassage des productions des élèves

Avant d'effectuer le ramassage, les élèves doivent enregistrer leurs productions dans leur dossier Barthe-Out.

 $n \rightarrow 1$ Pour ramasser les productions des élèves, depuis la tablette professeur, appuyez sur En début de copie, les élèves sont dans la colonne « En attente de transfert », avec le message « Ramassage des copies en cours ».

(Voir impression-écran page suivante)

#### LA TECHNOLOGIE AU SERVICE DE L'EDUCATION

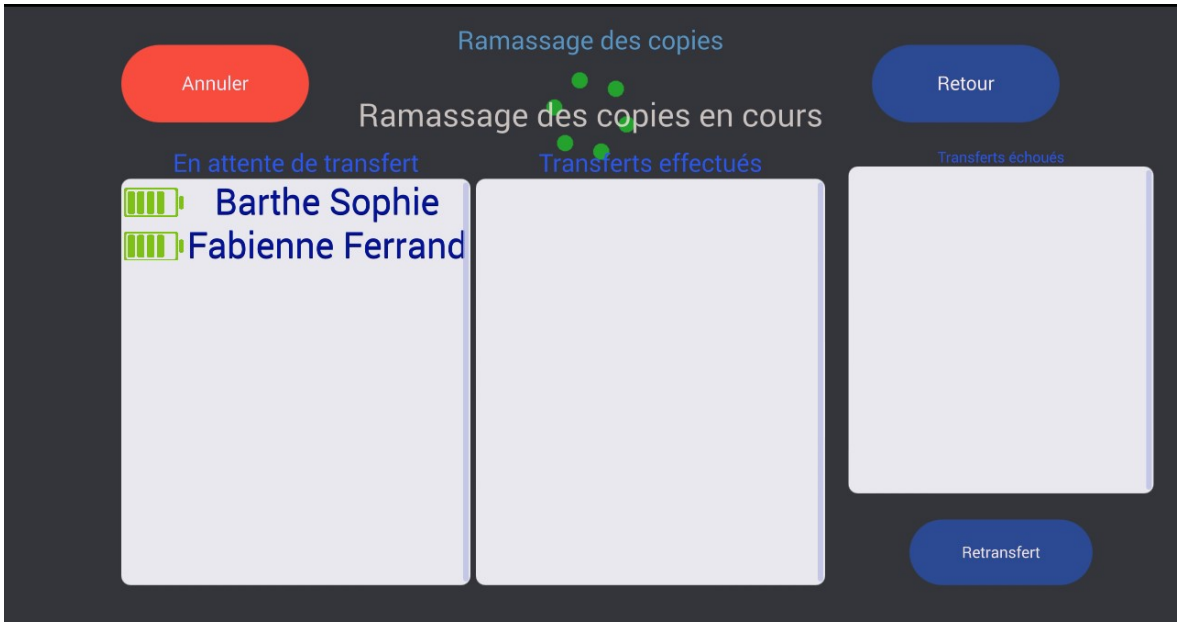

Au fur et à mesure que les élèves sont copiés, ils passent dans la colonne « Transferts effectués ». Lorsque la copie est terminée, le message « Ramassage des copies terminé » apparaît :

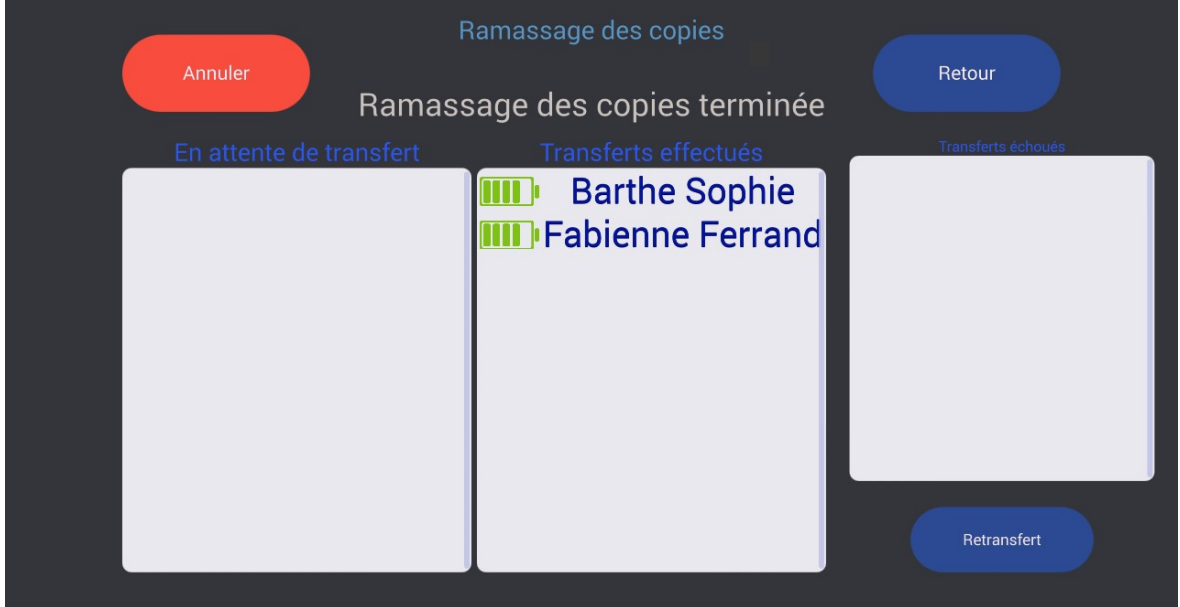

Les « productions élèves » sont alors stockées sur la clé USB du ClassCaptor II (dossier Barthe-In) mais également sur la tablette professeur (Barthe-In).

Il est possible d'annuler l'opération en cours avec le bouton

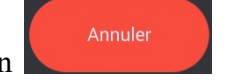

Si la distribution ne s'est pas effectuée correctement pour certains élèves, ils apparaissent dans la colonne de

droite. Il est alors possible de refaire la distribution que pour ces élèves avec le bouton

Le bouton Retour permet de revenir au menu principal

Retransfert

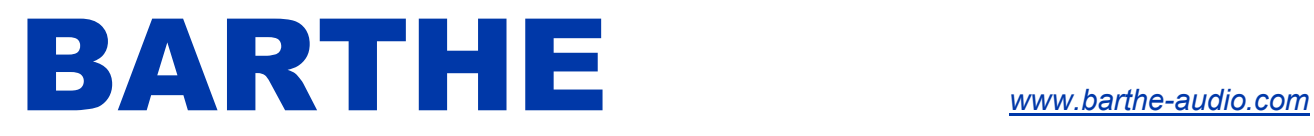

#### IV.6. Ramassage des copies des élèves par type de fichier

Suivant les applications utilisées par les élèves, il n'est pas toujours facile de savoir où les fichiers sont enregistrés sur la tablette des élèves. Dans ce cas, il est utile pour l'enseignant d'utiliser la fonction de ramassage par type qui lui permettra de ramasser les fichiers qu'il souhaite indépendamment de la zone de stockage sur la tablette de l'élève.

1 Cliquez sur le logo paramètre

2 Cliquez sur Gestion du ramassage

3 Sélectionnez le type de fichiers que vous souhaitez ramasser (dans l'exemple ci-dessous les images ont été sélectionnées)

4 sélectionnez le temps depuis lequel le ou les fichiers sont disponible sur la tablette des élèves pour éviter de ramasser des fichiers des cours précédents.

5 appuyez sur « Valider ».

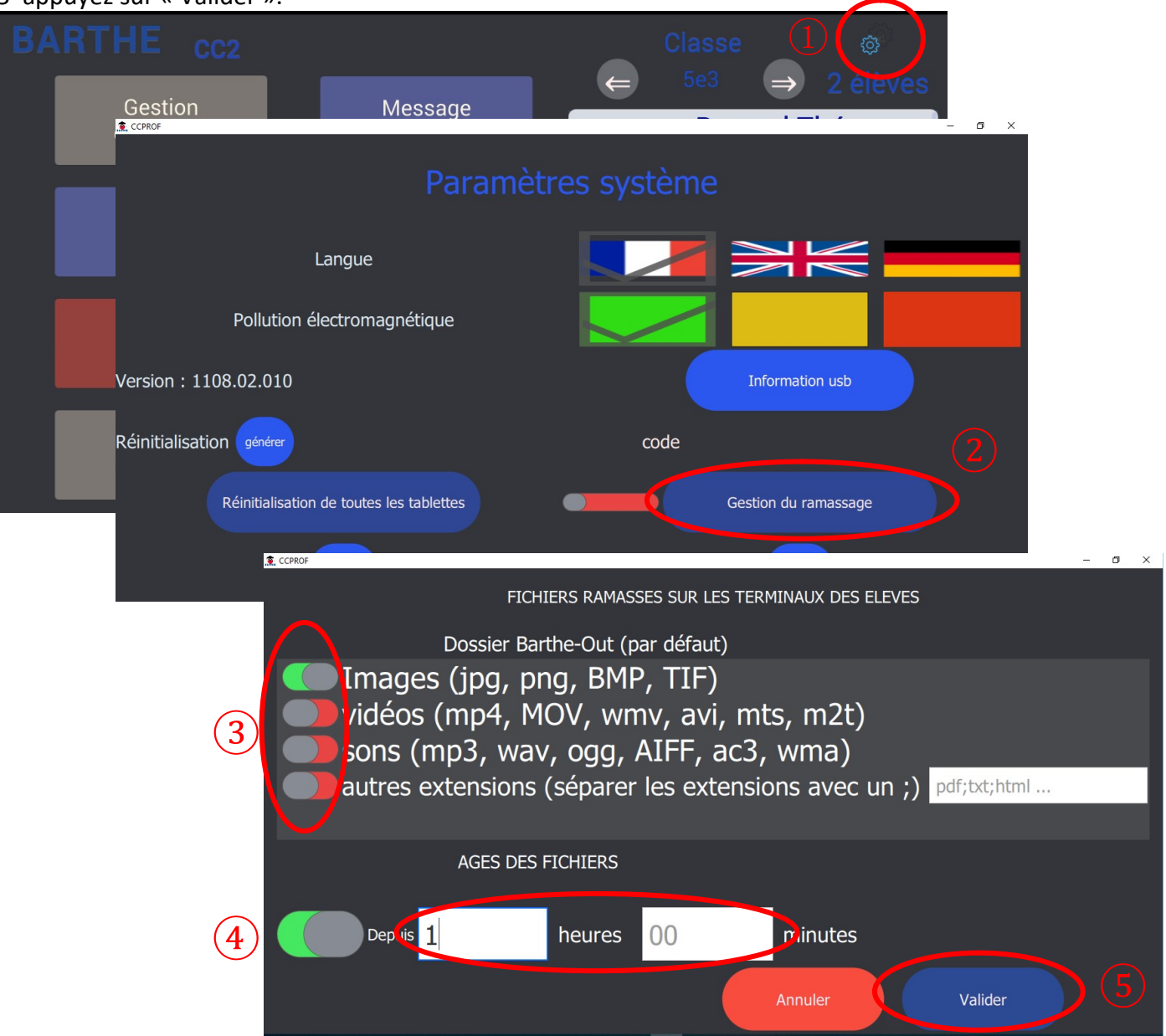

#### LA TECHNOLOGIE AU SERVICE DE L'EDUCATION

Lorsque vous lancerez le ramassage avec le bouton n->1, la box BARTHE ramassera tous les fichiers présents dans le répertoire Barthe-Out des élèves, mais aussi les fichiers du type choisi dans l'intervalle de temps déterminé.

Chaque élève a alors la possibilité de voir les types de fichiers que vous souhaitez ramasser. Il peut alors accepter ou refuser ce ramassage en cliquant sur « Valider » ou « Refuser ».

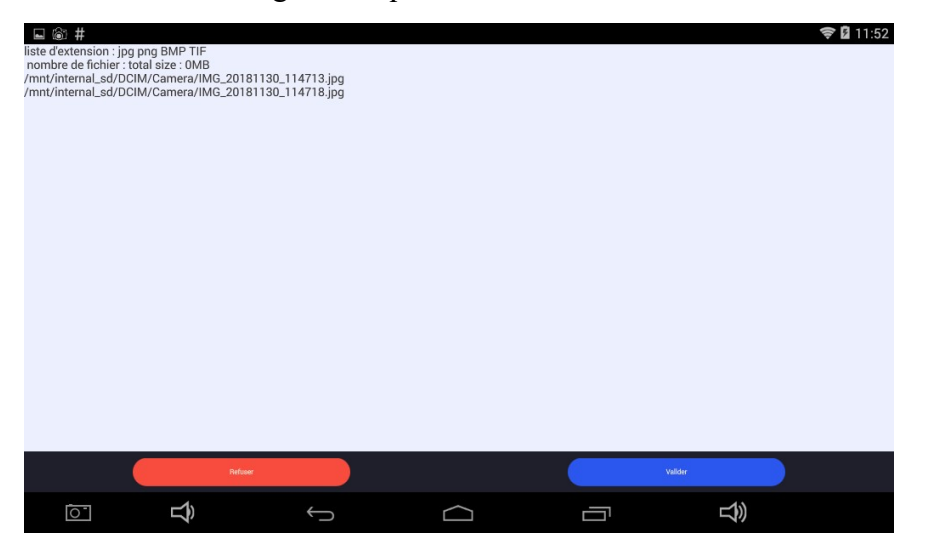

Cette fonction peut s'avérer utile dans le cas où vous utilisez la tablette ou le Smartphone des élèves.

Cette fonction peut cependant être désactivée sur chacun des appareils des élèves : Sur la tablette élève :

1 Cliquez sur le logo paramètres

2 Faites glisser le curseur « Toujours accepter la demande de récupération de fichier par extension » 3 Validez

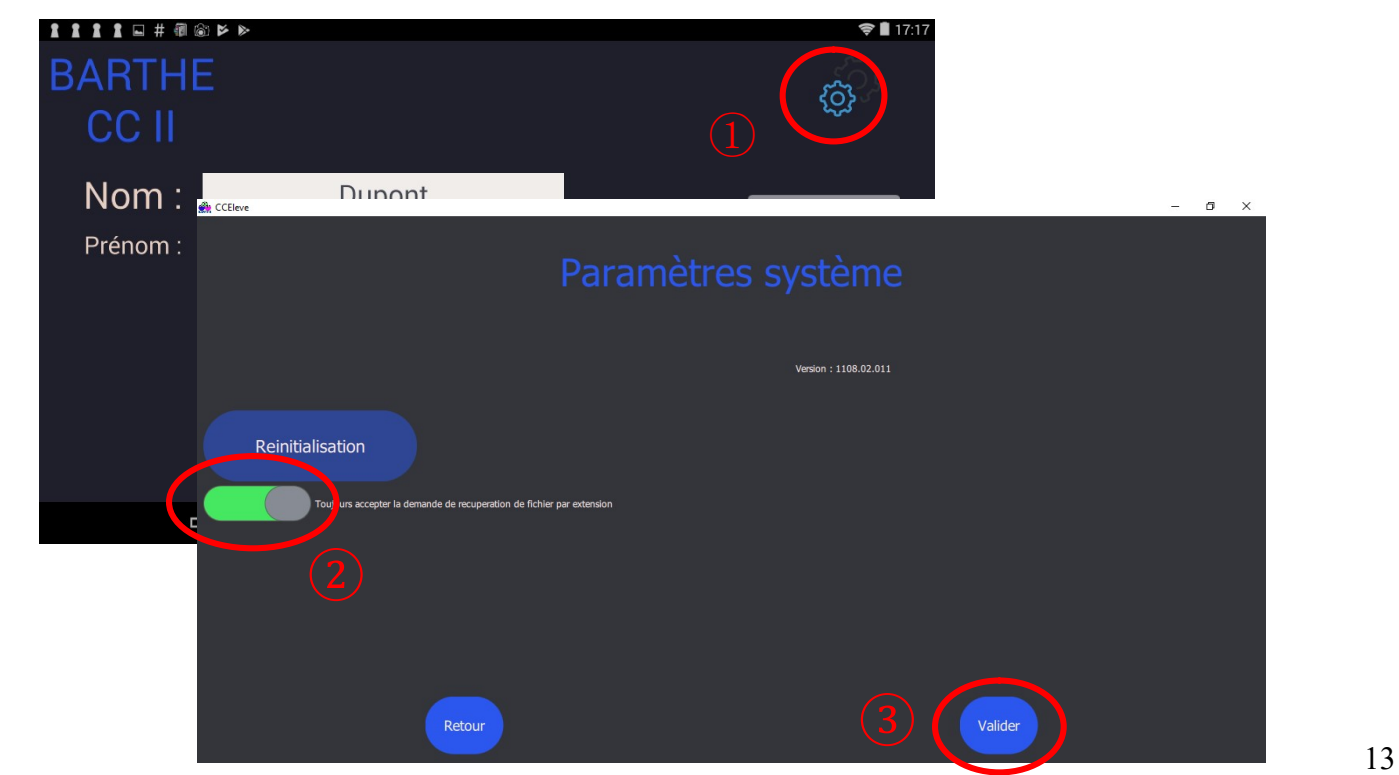

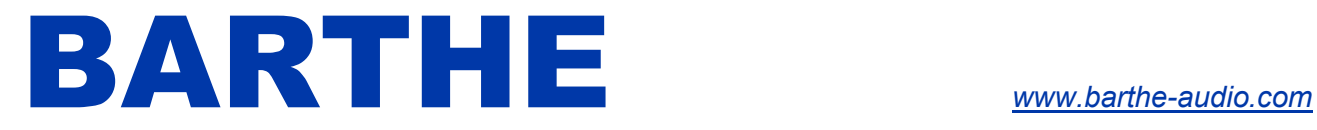

#### IV.7. Récupération des fichiers

Après une distribution de copie, les élèves peuvent récupérer leur copie dans le dossier Barthe-In de leur appareil.

De même, après un ramassage, l'enseignant peut récupérer les fichiers des élèves dans le dossier Barthe-In de son appareil.

Sous Windows et Androïd 4.2 à 7.x, il est possible d'accéder directement à ces fichiers en cliquant sur le

Dossier **bouton** Barthe-In

Pour IOS, vous pouvez accéder à ces fichier avec l'application Fichier », native sur IPad.

Il suffit alors d'aller dans le menu « Sur mon Ipad » puis cliquer sur CCEleve pour les élèves ou sur CCProf pour l'enseignant.

Pour Androïd 8 et ultérieur, il suffit d'utiliser un gestionnaire de fichiers comme ES3 pour ouvrir le dossier Barthe-In.

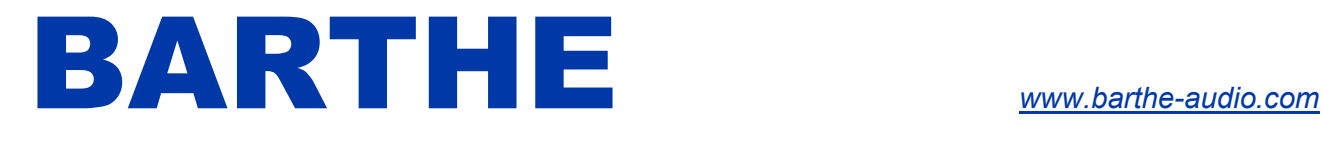

#### IV.8. Sauvegarde de la classe

Cette fonction accessible depuis le menu principal, en appuyant sur sauvegarde permet de sauvegarder la classe, c'est-à-dire les dossiers Barthe-In ou Barthe-Out de la tablette du professeur.

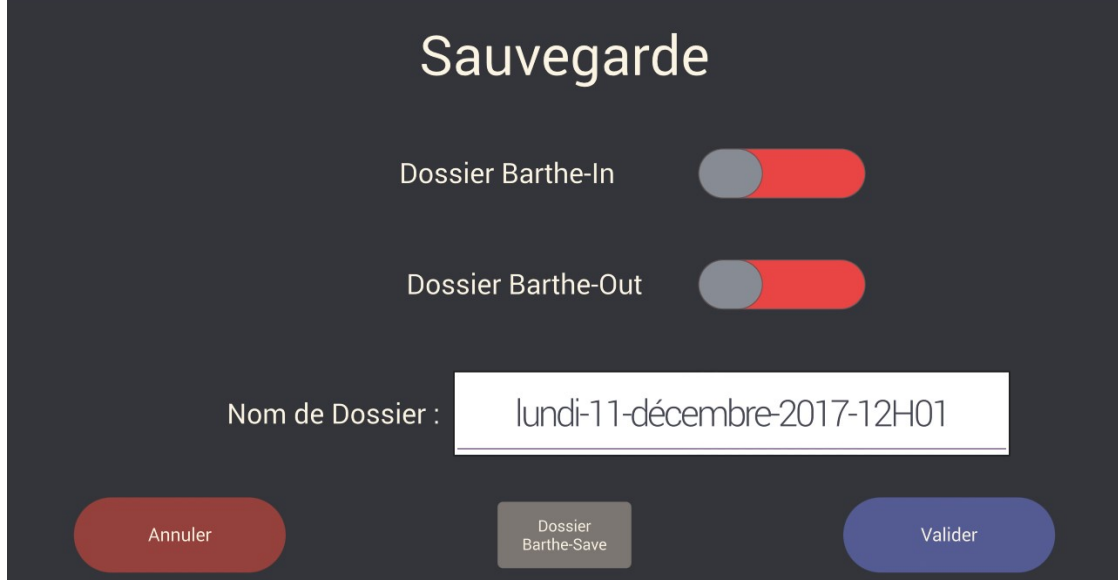

Le dossier de sauvegarde est enregistré sur la tablette du professeur dans le dossier Sdcard/Barthe-Save.

#### IV.9. Effacement

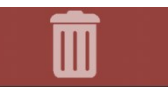

ロ

Cette fonction accessible depuis le menu principal, en appuyant sur **permet d'effacer** au choix et à partir de la tablette du professeur, les répertoires de travail sur les tablettes des élèves, la clé USB branchée sur La Box BARTHE ou la tablette du professeur.

Dans l'exemple ci-dessous, les curseurs Barthe-In ont été glissés sur la droite pour effacer les dossiers de travail entrant sur toutes les tablettes élèves et professeur connectées à la box Barthe, ainsi que le dossier entrant sur la clé USB branchée sur la box.

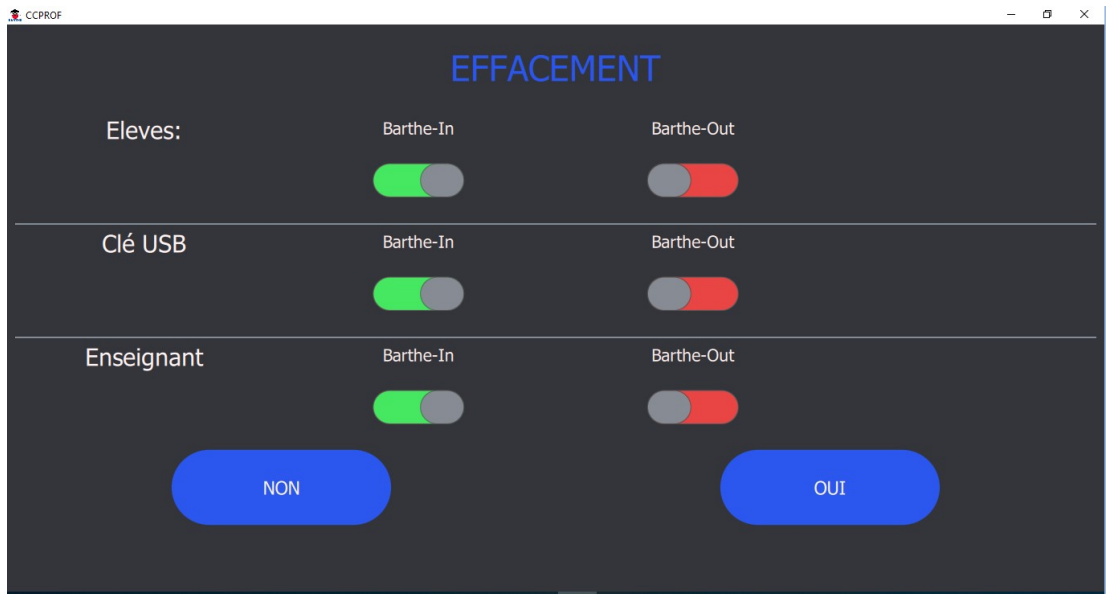

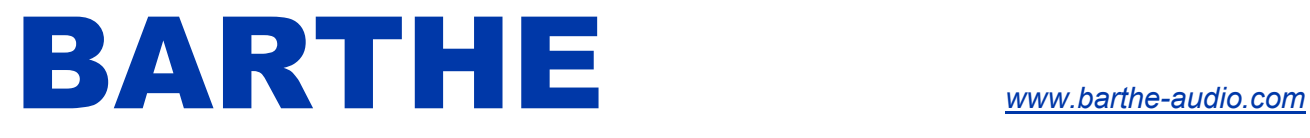

#### IV.10. Réinitialisation des élèves

Sur la tablette du professeur, 1- cliquer sur paramètres, 2- cliquer sur « générer »

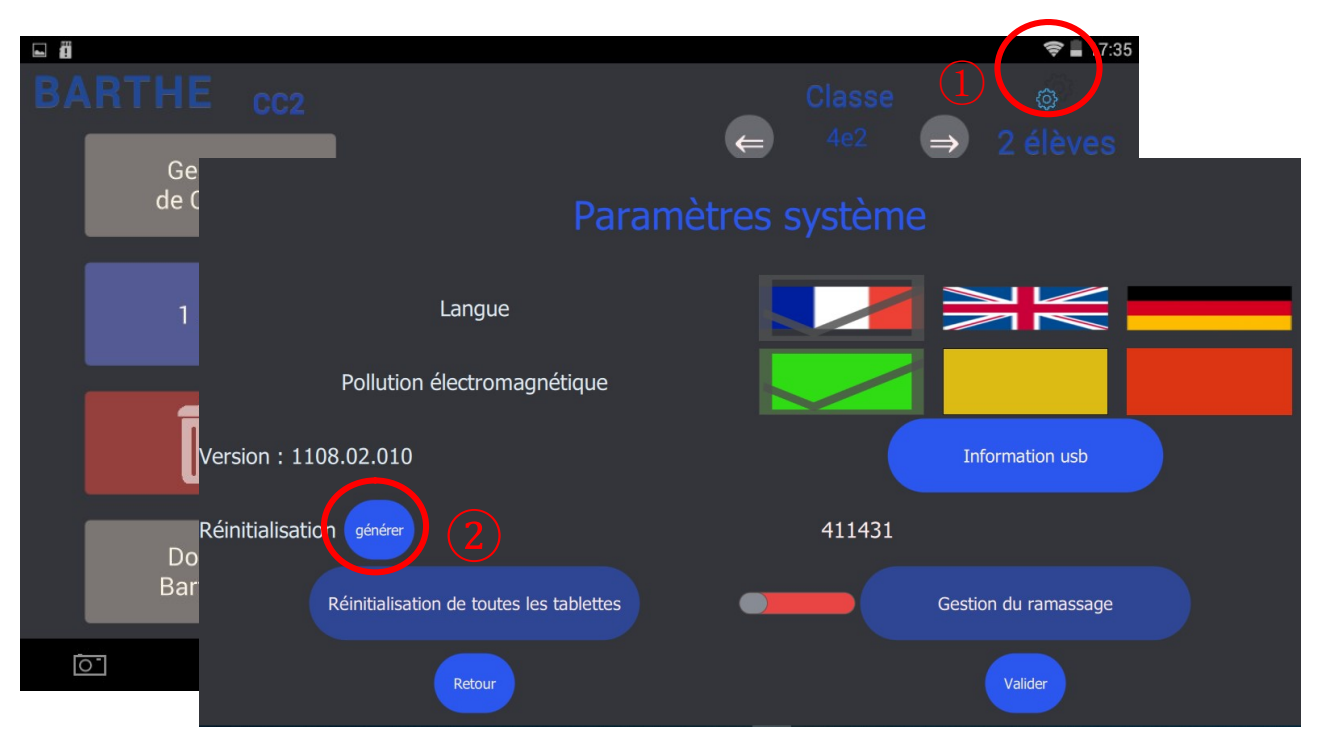

Sur les tablettes élèves à réinitialiser, 1- cliquer sur paramètres ; 2- cliquer sur réinitialisation ; 3- entrer le code présent sur la tablette du professeur ; 4 – appuyer sur valider. La tablette est réinitialisée.

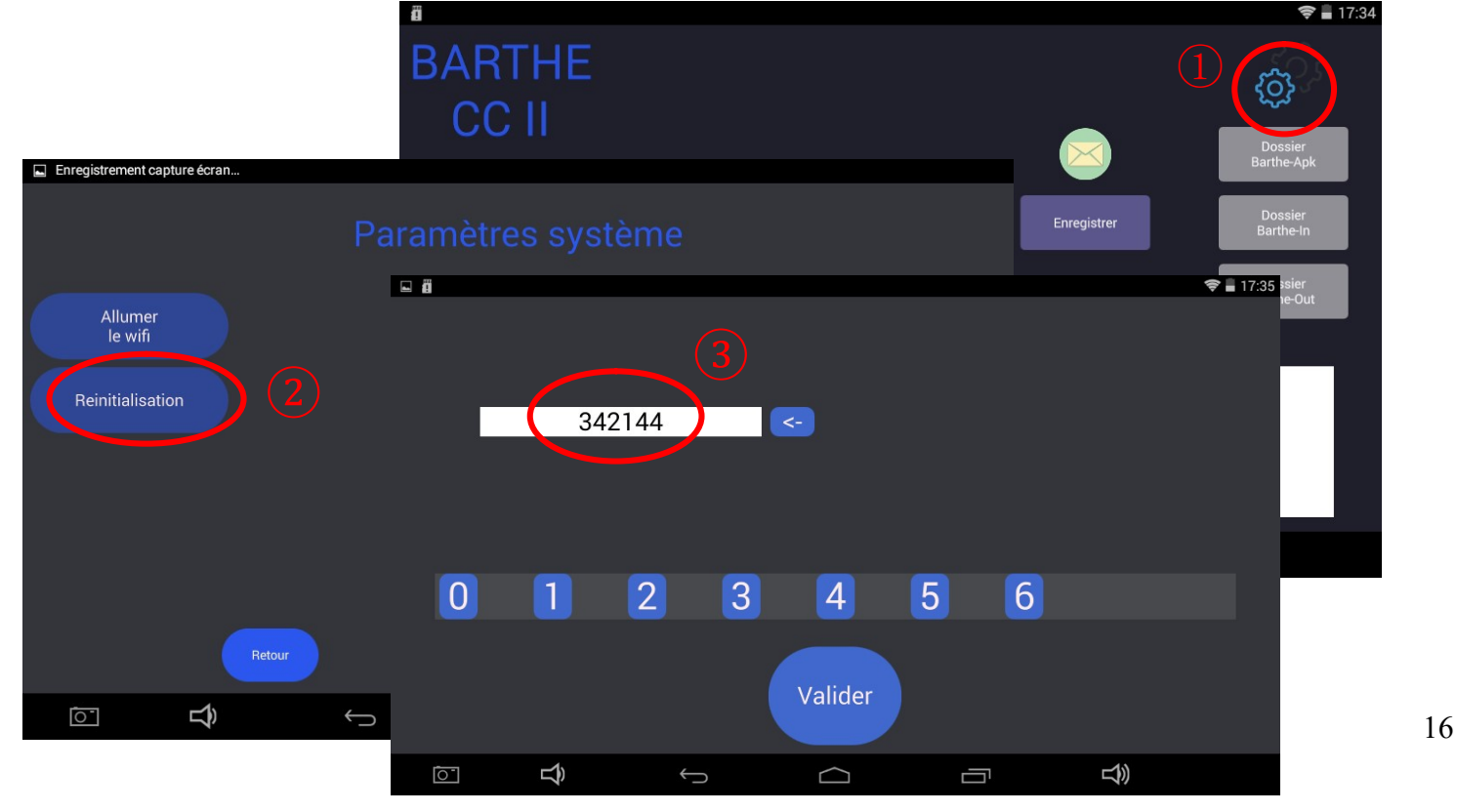

#### LA TECHNOLOGIE AU SERVICE DE L'EDUCATION

Il est également possible à l'enseignant de réinitialiser l'ensemble des tablettes connectées, sans intervention

sur les tablettes élèves en cliquant sur le bouton

Réinitialisation de toutes les tablettes

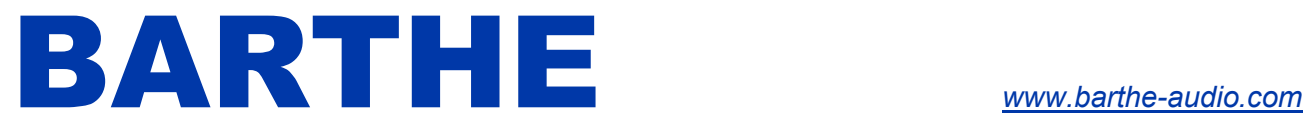

#### IV.11. Stockage collaboratif interne (en option)

La Box BARTHE peut être équipée d'une unité de stockage interne qui permet au professeur et à ses élèves d'accéder à un espace pour déposer, charger ou utiliser tout type de fichier. 1- Stockage collaboratif sous Androïd

Pour accéder au stockage collaboratif, il suffit de télécharger sur les tablettes, une application de gestion

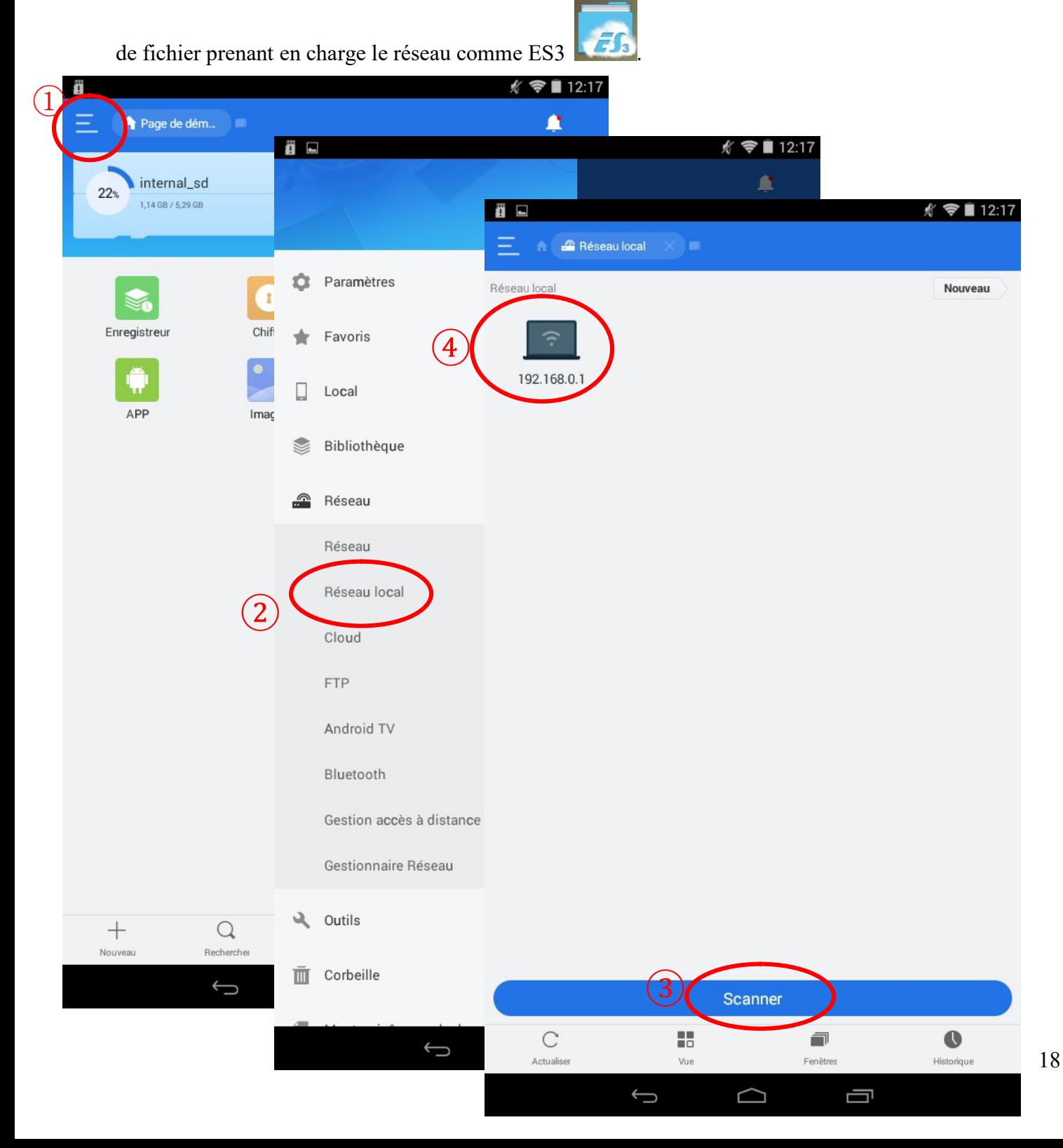

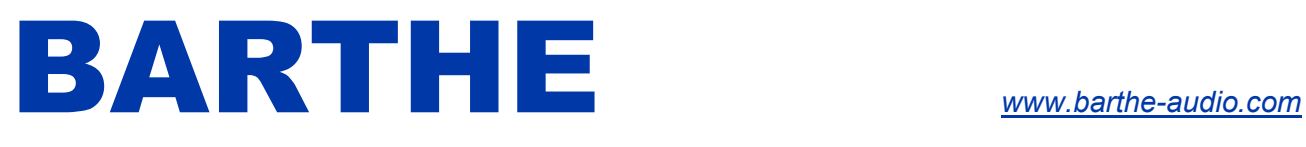

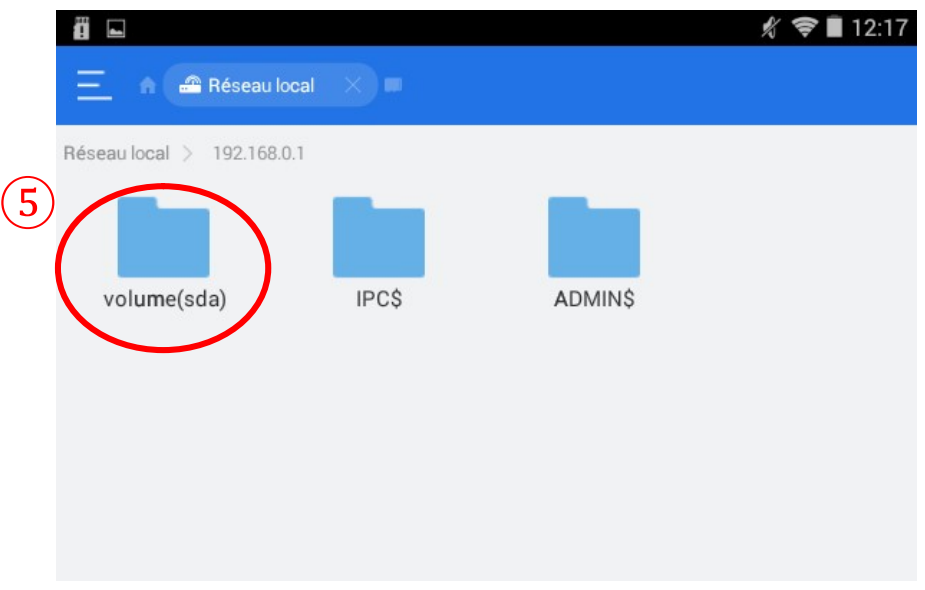

#### 2- Stockage collaboratif sous Windows

Ouvrez le gestionnaire de fichier,

- 1 Positionnez-vous sur « ce PC »
- 2 Cliquez sur « Accéder au serveur multimédia »
- 3 Cliquer sur « Se connecter à u serveur multimédia »
- 4 Cliquer sur « BAERTHECLOUD »
- 5 Cliquer sur Suivant
- 6 Dans « Réseau » vous avez accès à l'espace « BARTHECLOUD »

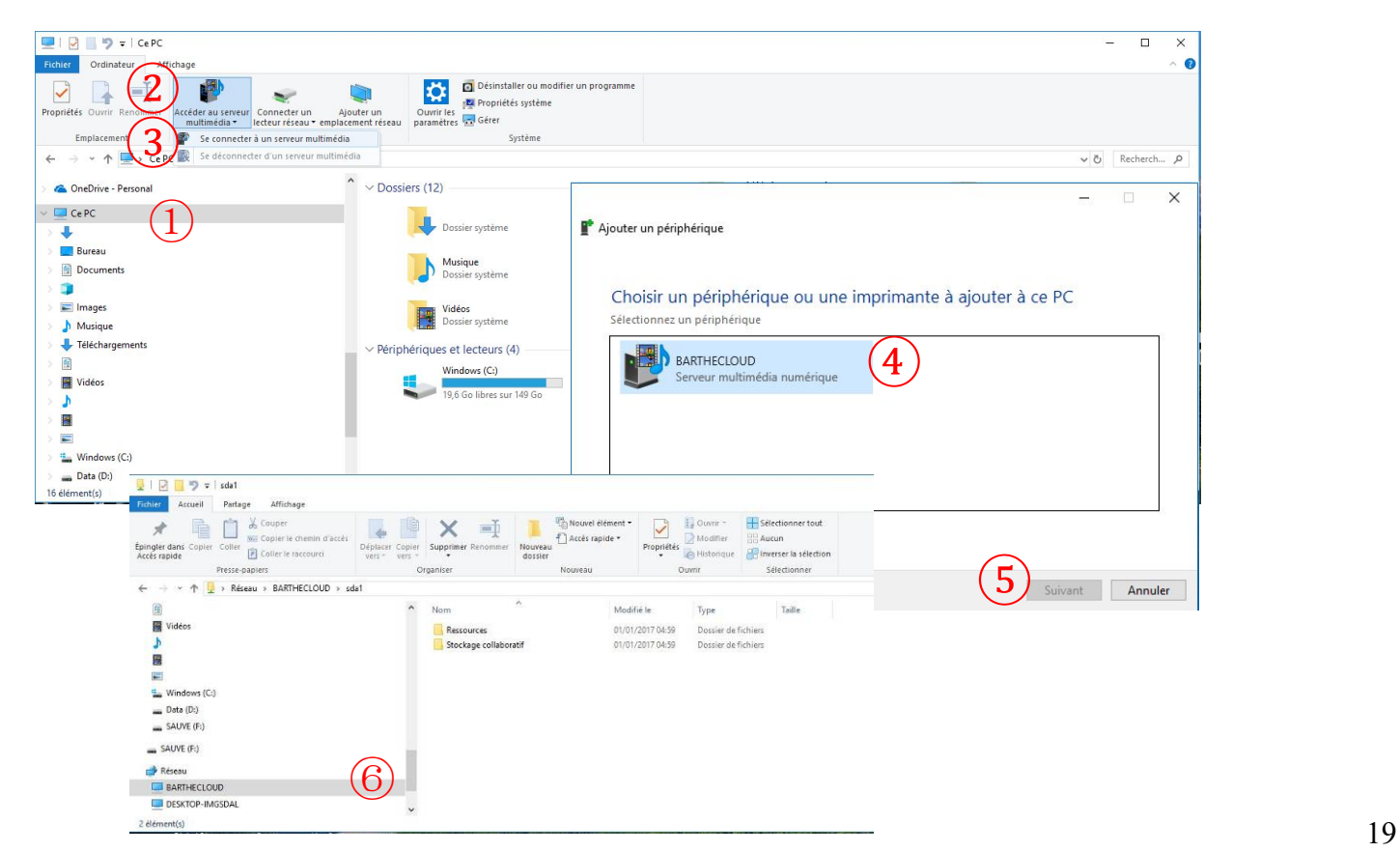

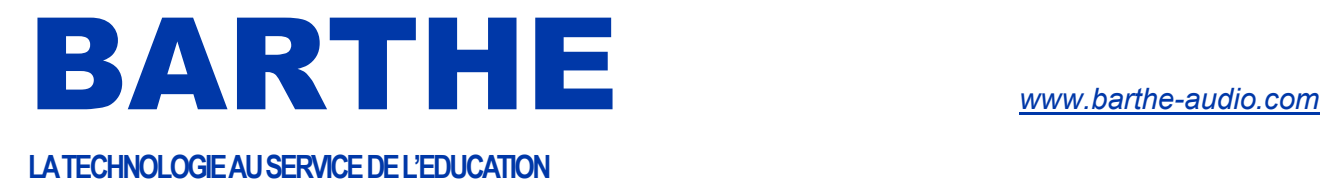

#### 3- Stockage collaboratif sous IOS

Pour un usage collaboratif, il faut télécharger une application tierce sur l'Apple store pour accéder au stockage.

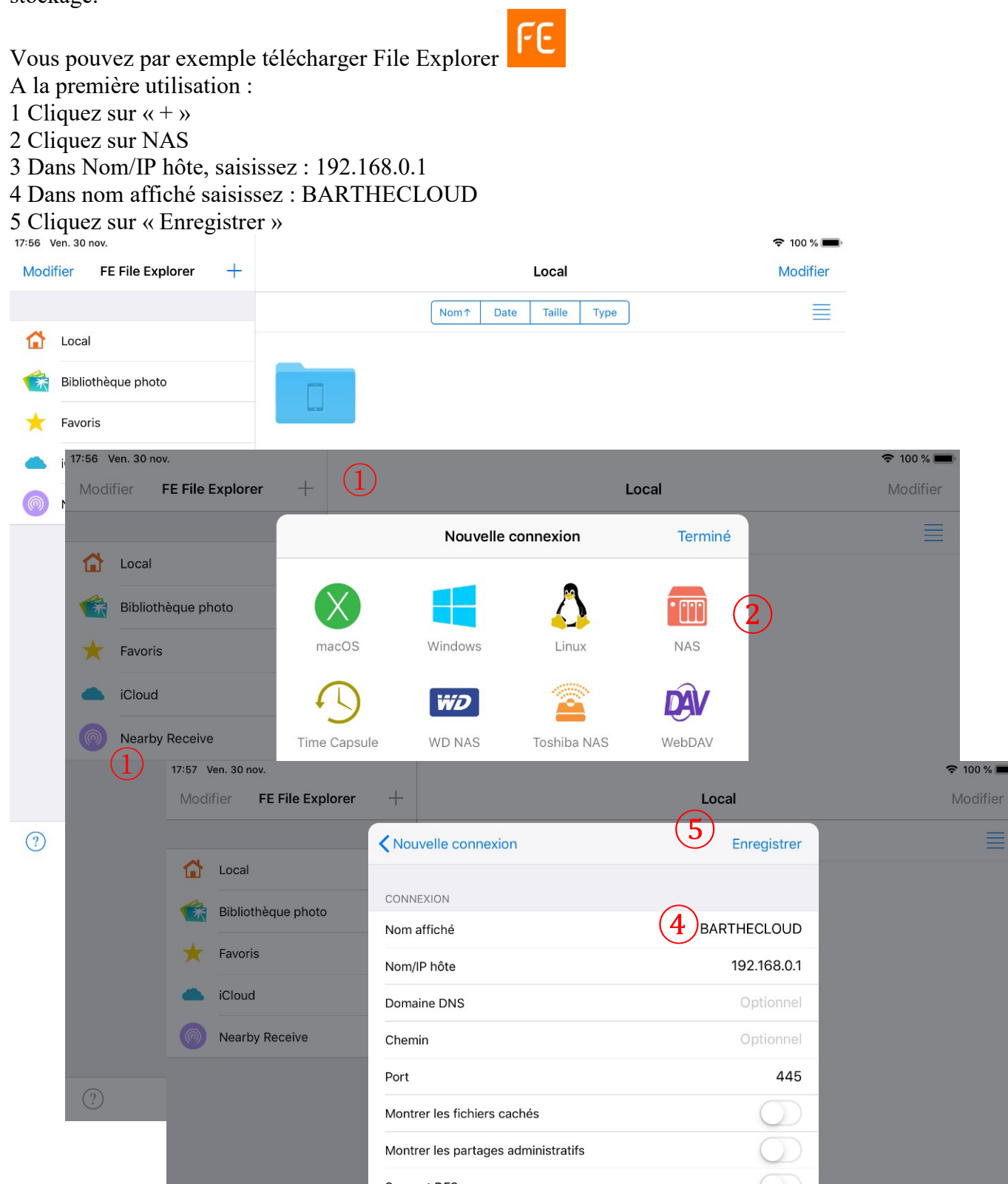

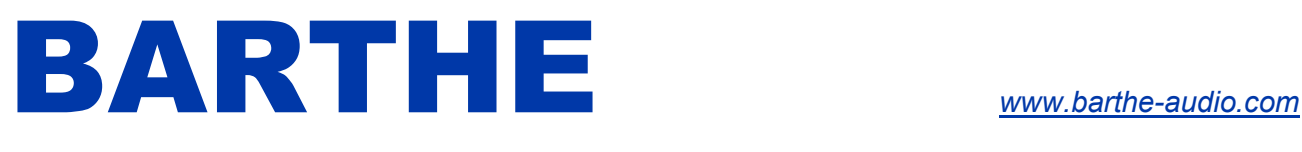

 $200%$ 

LA TECHNOLOGIE AU SERVICE DE L'EDUCATION

#### 6 Cliquez sur « BARTHECLOUD » 7 Cliquez sur « Connexion »

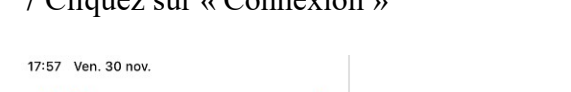

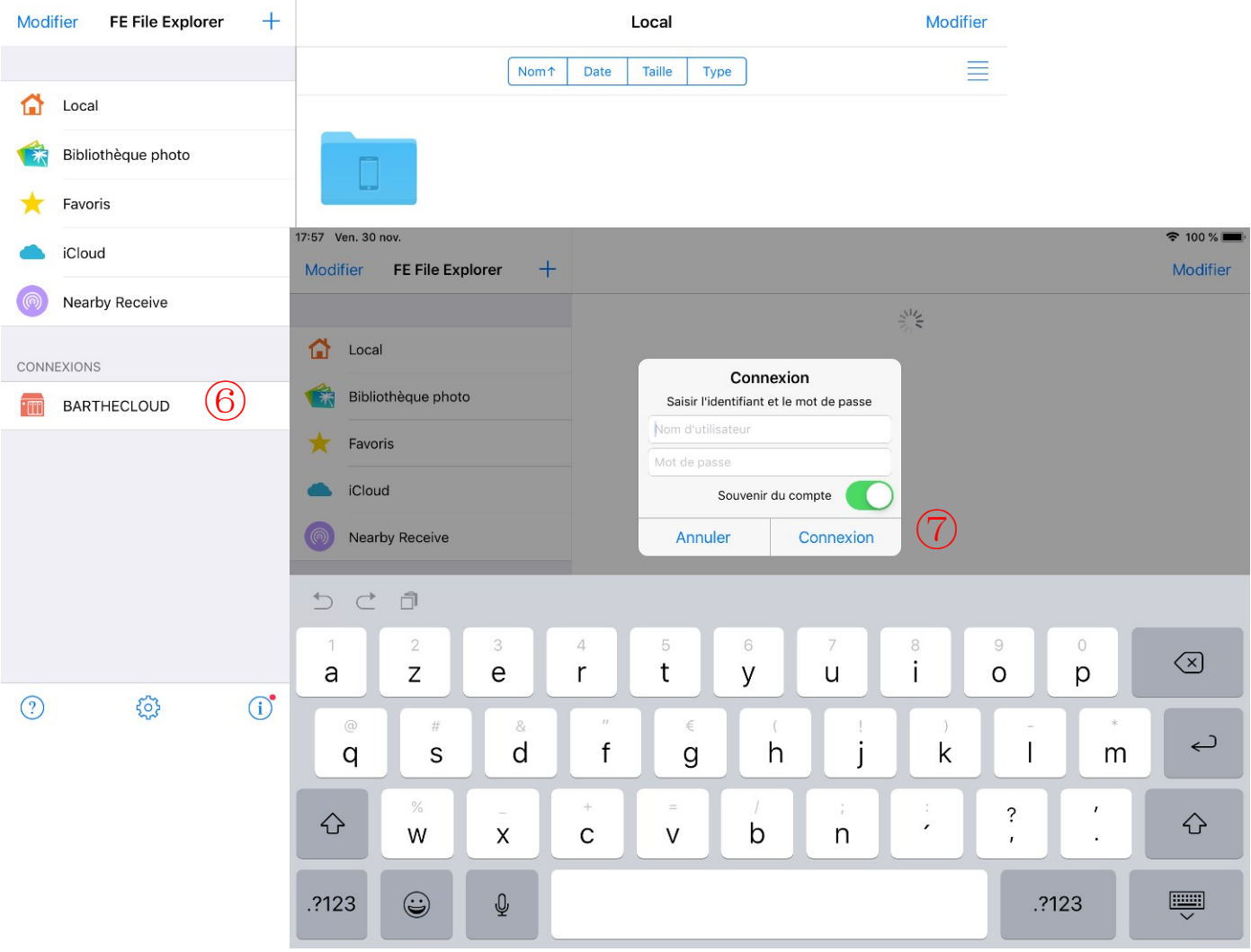

#### 4- Utilisation du stockage collaboratif pour faire du ramassage individuel

Pour cet usage, nous conseillons de créer un dossier avec le nom de la classe sur l'espace de stockage collaboratif, puis, dans ce dossier, de créer des sous-dossiers avec le nom des élèves.

Chaque élèves pourra alors déposer ses productions au fur et à mesure dans le sous-dossier à son nom avec le gestionnaire de fichier.

Il faut simplement faire attention que toute la classe ne dépose pas ses productions en même temps pour éviter un engorgement du routeur.

Une fois que tous les élèves ont déposé leur document, le professeur peut récupérer sa classe en copiant, avec le gestionnaire de fichier, le dossier de sa classe sur sa tablette.

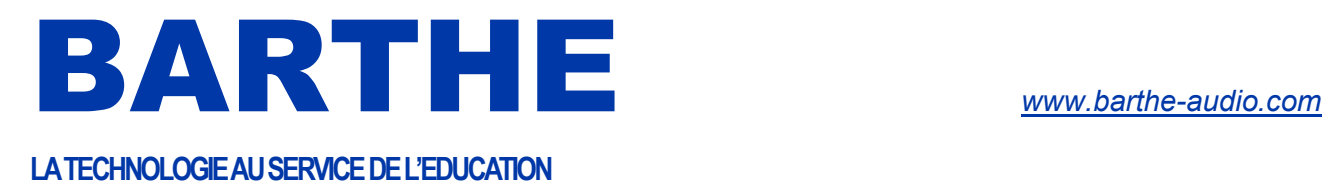

### V. ACCESSOIRES

#### V.1. Utilisation du multi chargeur MC16 (en option)

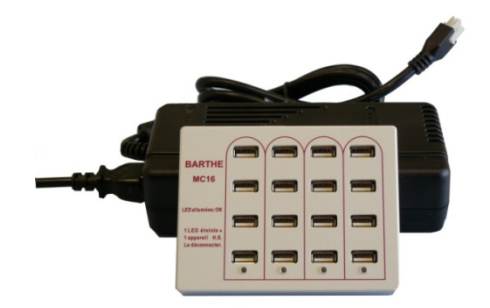

Pour recharger les tablettes :

Connecter l'alimentation du multi chargeur MC16 au multi chargeur MC16.

Brancher l'alimentation du multi chargeur MC16 sur le secteur.

Brancher les tablettes sur le multi chargeur MC16 avec les câbles micro USB- alimentation.

Les LED rouges indiquent que la colonne correspondante du multi chargeur MC16 est opérationnelle.

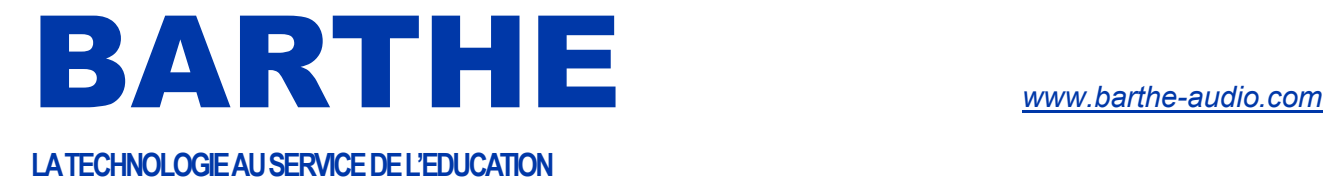

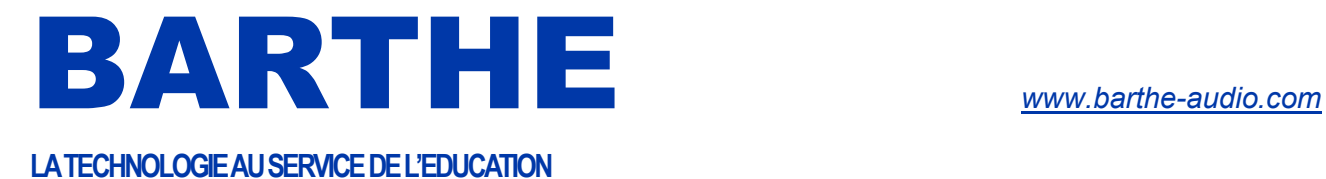

Distribué par :

11, rue des Sapeurs – 34380 SAINT-MARTIN-DE-LONDRES - FRANCE – Tél : +33 4 67 55 14 57 – Fax : +33 4 67 63 54 95 - www.barthe-audio.com - info@barthe-audio.com SARL au capital de 202 000 € MF034FC